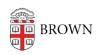

Knowledgebase > Desktop Computing and Printing > MyApps > Connect to MyApps on iOS and Android

## Connect to MyApps on iOS and Android

Nicholas Geleney - 2025-06-12 - Comments (0) - MyApps

You can connect to the MyApps service from a web browser on any platform via <a href="myapps.brown.edu">myapps.brown.edu</a> but the experience in a mobile browser will be less than ideal. It is highly recommended to use Windows App for a better user experience.

## iOS

- 1. Download Windows App from the App Store.
- 2. Launch the app, click on the "+" icon, then click **Add Work or School Account**.
- 3. Enter your Brown username in Microsoft format: <a href="mailto:username@ad.brown.edu">username@ad.brown.edu</a> (ex. icarberr@ad.brown.edu)
- 4. .You will be redirected to authenticate with your Brown username and password
- 5. Once you have successfully authenticated you will see any MyApps desktops you are entitled to.

## Android

- 1. Download Windows App from the Google Play Store.
- 2. Launch the app, click on the "+" icon, then click **Add Work or School Account**.
- 3. Enter your Brown username in Microsoft format: <a href="mailto:username@ad.brown.edu">username@ad.brown.edu</a> (ex. icarberr@ad.brown.edu)
- 4. You will be redirected to authenticate with your Brown username and password.
- 5. Once you have successfully authenticated you will see any MyApps desktops you are entitled to.